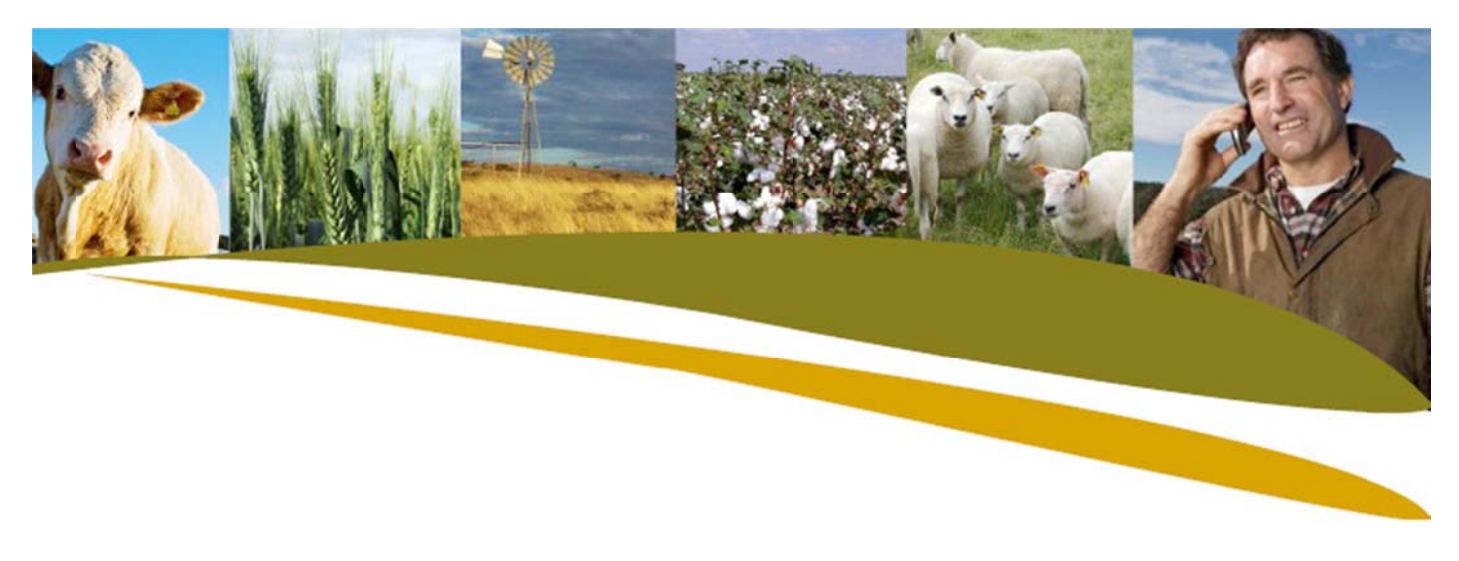

## Practical Tip: Setting up Society Details in Stockbook

## Go to Setup > Society Details

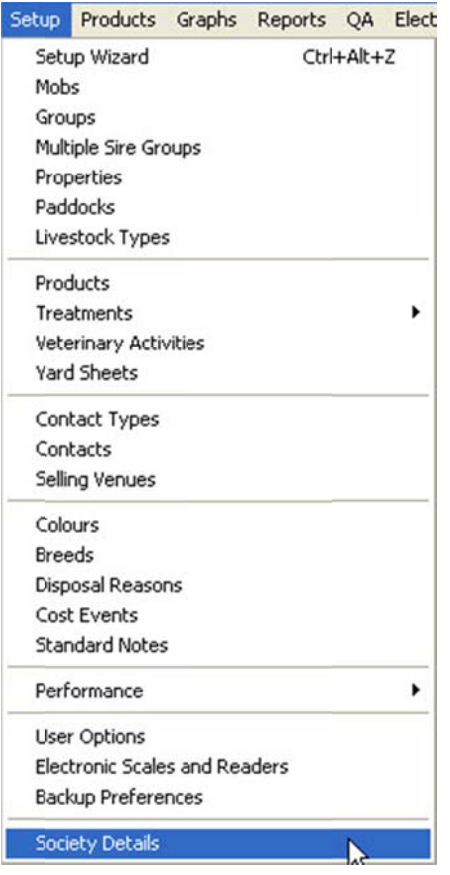

Complete the following steps:

- 1. If you have purchased the stud version of Stockbook, you need to fill in your society details. If the correct society is not already showing, click on the Choose a Society dropdown list and select the required society.
- 2. After you have selected the society from the dropdown list, the Society Name will then appear at the top of printed progeny Registration Forms.
- 3. You will need to add in the Society Email address. This will be used for any communication with the society in terms of electronic movement of registration details.

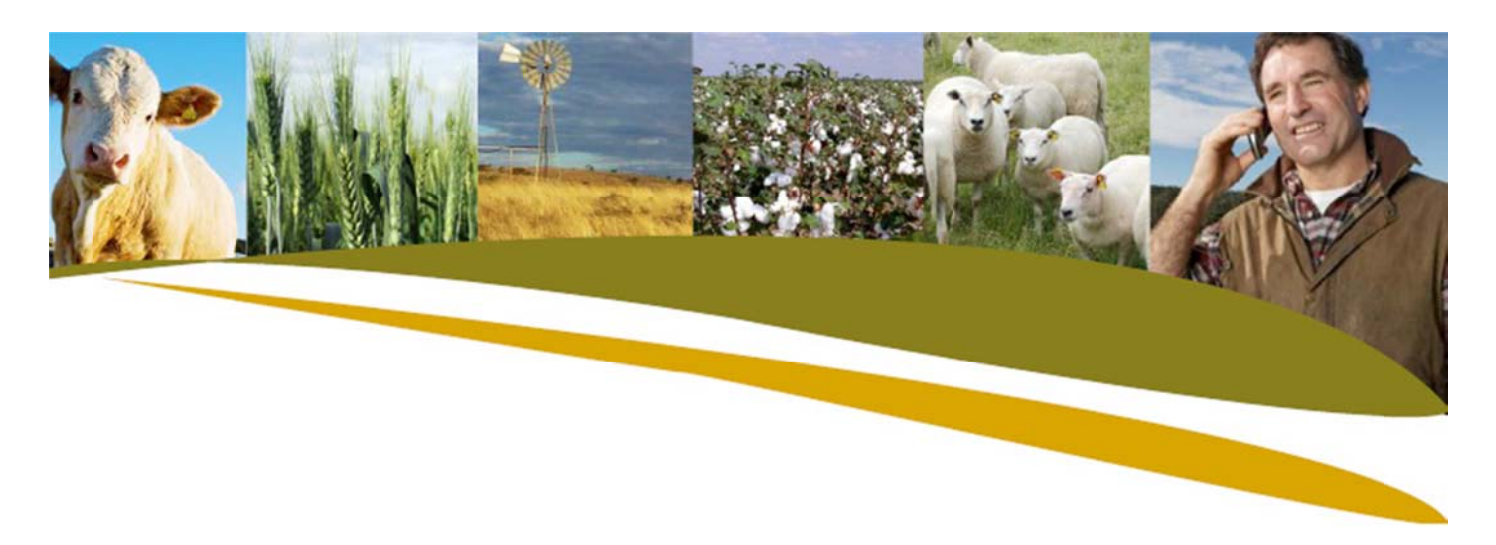

- 4. The Herd Identity is usually used as the first part of the primary Id of any new animal that you enter into your system. These are the characters that are allocated to you by your society, e.g. AAA. You can indicate whether you want these characters to automatically display in the primary Id. for new animals or not by ticking the box to auto calculate Society Id. Note that if you want to include one or more spaces at the end of your chosen characters, the last space should be replaced by a? (Eq AA? will represent the identification AA).
- 5. If your society also has a Membership Number, you can include this. Therefore any correspondence with Breedplan staff or your society will include this number if entered; otherwise the Herd Identification will be used.
- 6. Animal Name Prefixes are normally used as the first part of the name of any new animal that you enter into your system. These are generally characters that are allocated to your by your society e.g. GLEN FORRES.
- 7. It may be that your on-farm primary Id for each animal is not that same as that allocated by your society. If this is the case, turn off this option by ticking the box that says Tick this box if you use Society Ids. as your on-farm tags. You will then need to enter a society Id for each new animal entered. If you don't do this, the sire and dam identifications will be unknown when you create progeny registrations to send to your society.
- 8. If you wish to remove the zeros from the front of the Primary Id that was entered on the current animal list, tick the box titled Remove leading zeros when calculating animal name, tatoo and Society Id. Sometimes it is useful to see all the animals in tag order. To do this, filler zeros must be added at the front of lower number animals (eq 001, 002). The society however will more than likely not be able to use that system and the zeros must be removed before sending data.
- 9. Click OK to save changes. You will then be asked if you want to change details for another society. If so, click Yes and choose another society. If not, click No.

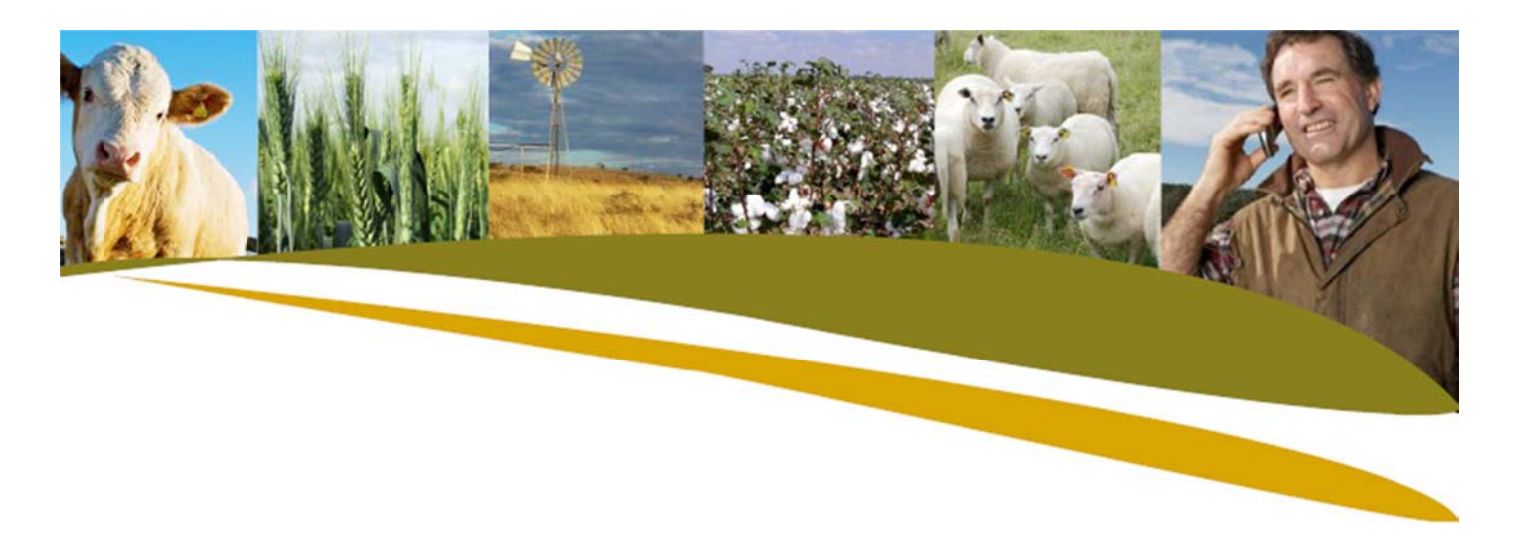

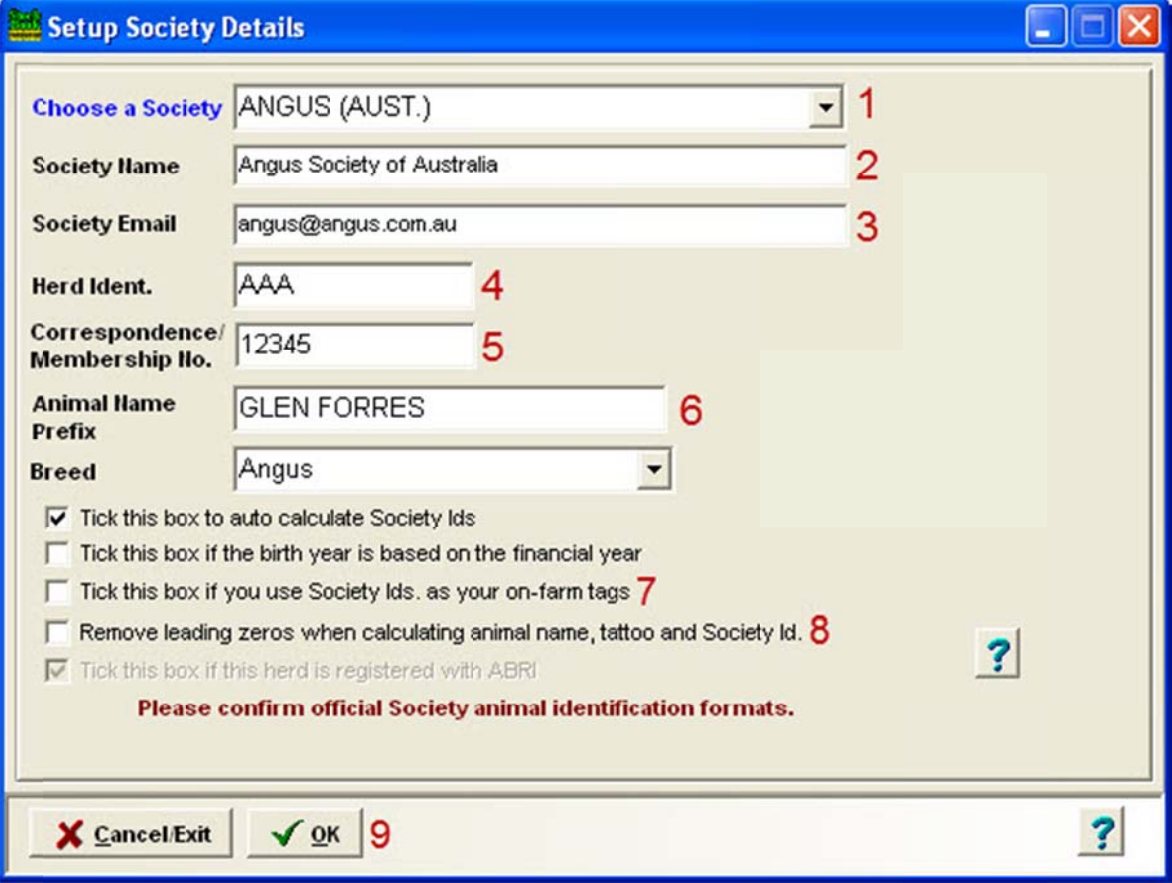